## HOW TO REGISTER FOR A CM/ECF NEXTGEN ACCOUNT THROUGH PACER.GOV (E-File Registration Only)

- 1. Navigate to PACER. gov
- 2. Click on Manage Your Account

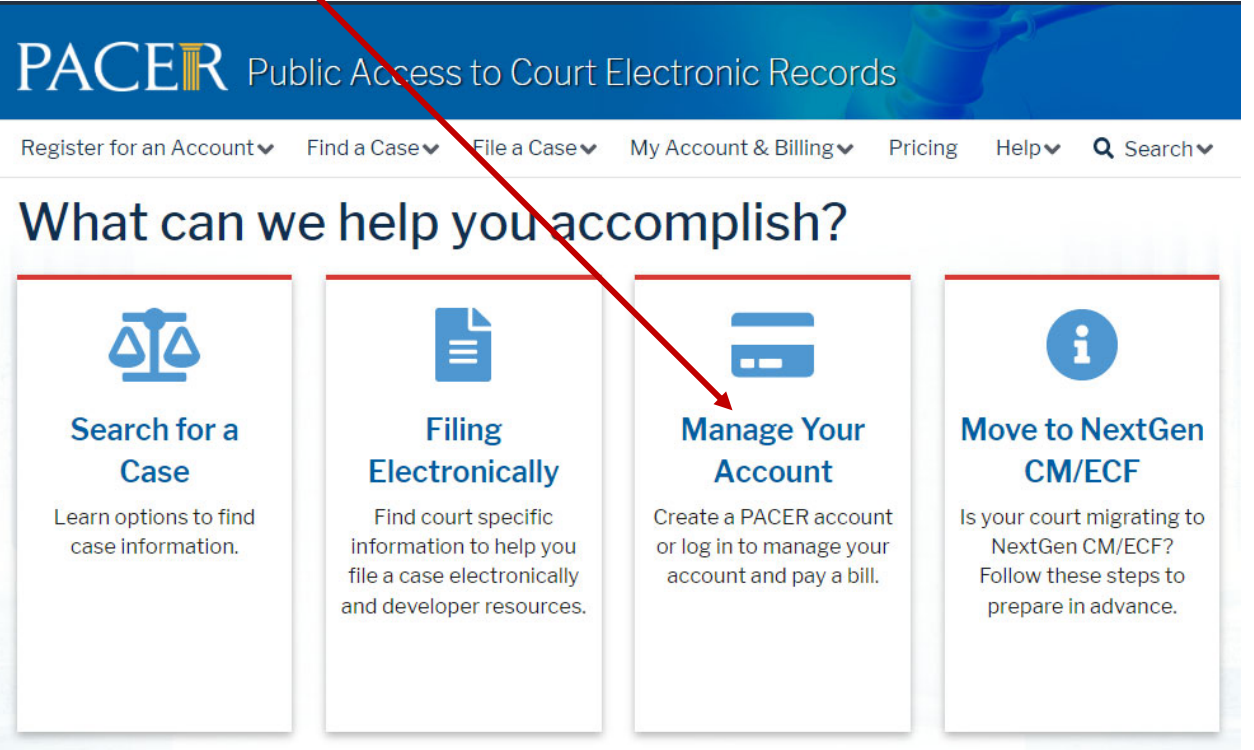

3. Click on Manage My Account Login

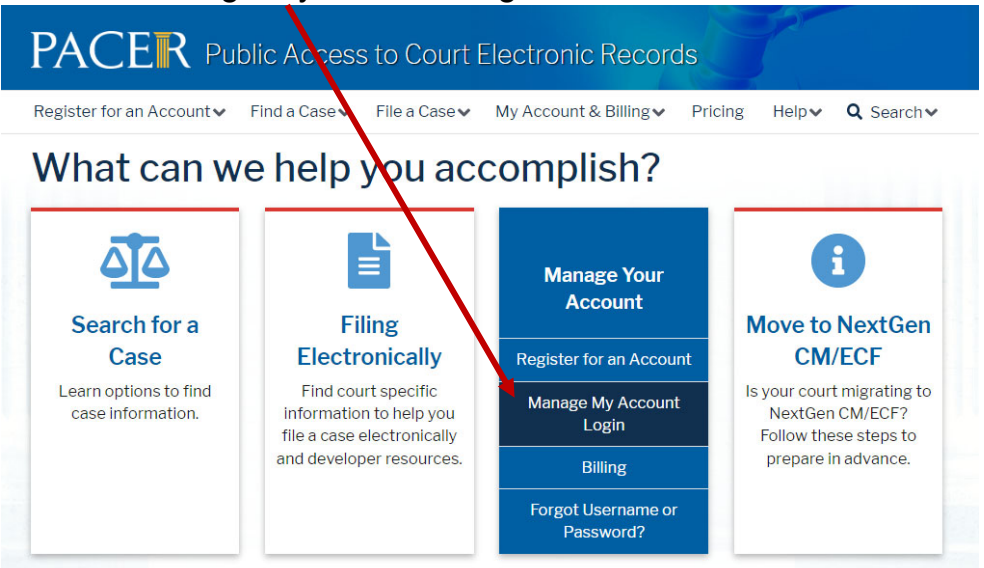

4. Click Log in to Manage My Account

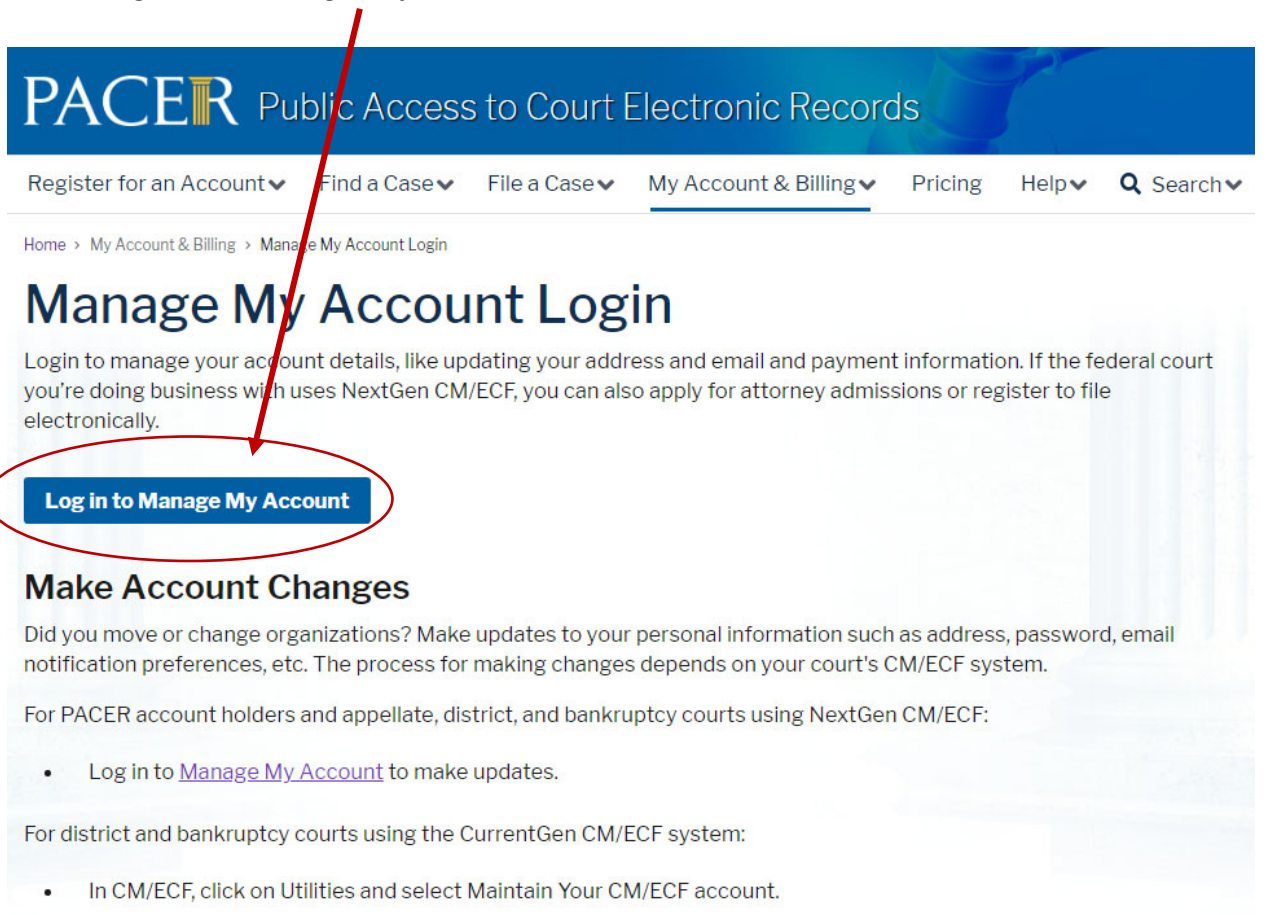

Find out if your court uses the CurrentGen or NextGen CM/ECF systems.

## **Find Account Number**

Log in to Manage My Account. Your account number is the seven digit number above your username.

5. Enter your PACER Username and Password, click Login

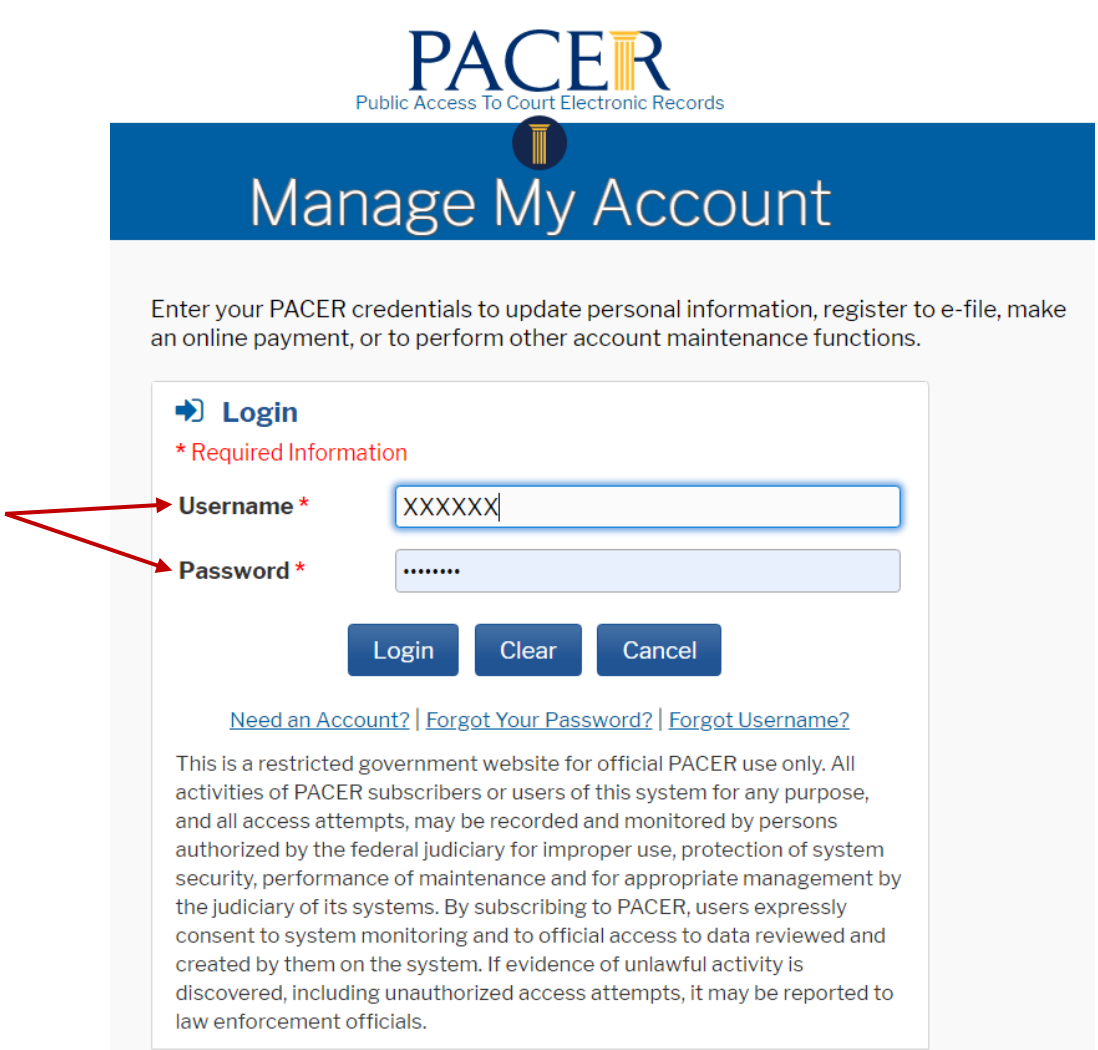

6. Click on the Maintenance Tab

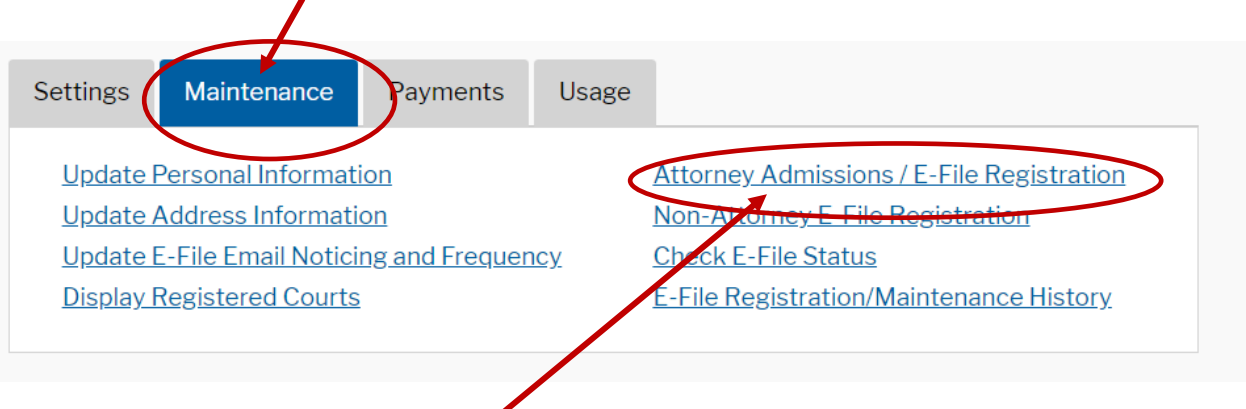

Click on Attorney Admissions/E-File Registration

7. Court Type - U.S. District Courts

Court - Iowa Northern District – *make sure you do NOT select Bankruptcy Court*   $\mathbf{V}$ 

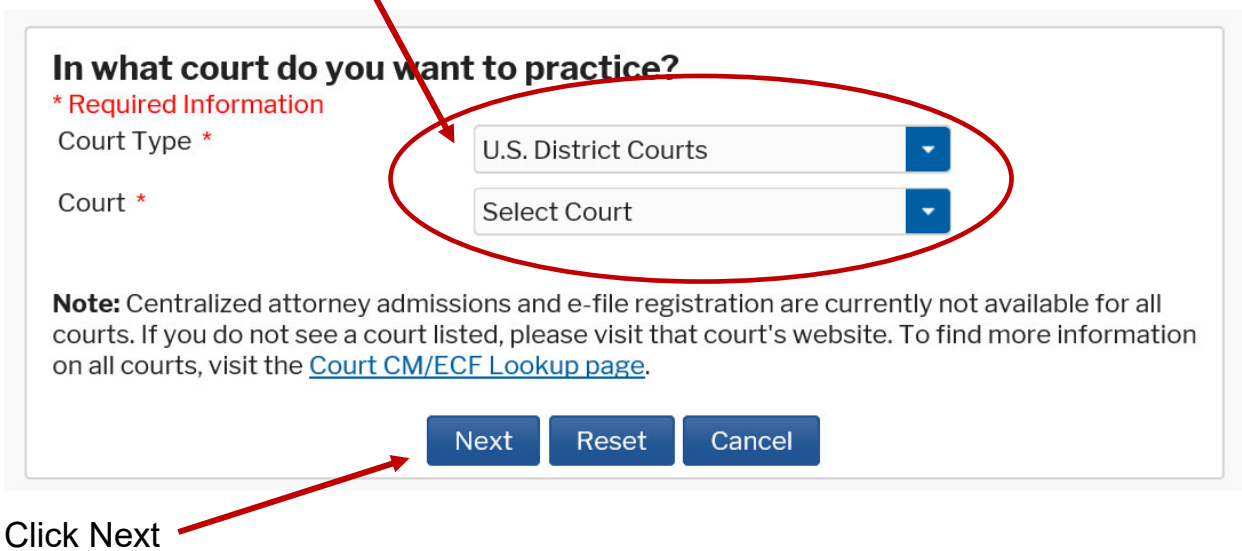

8. Click on E-File Registration Only

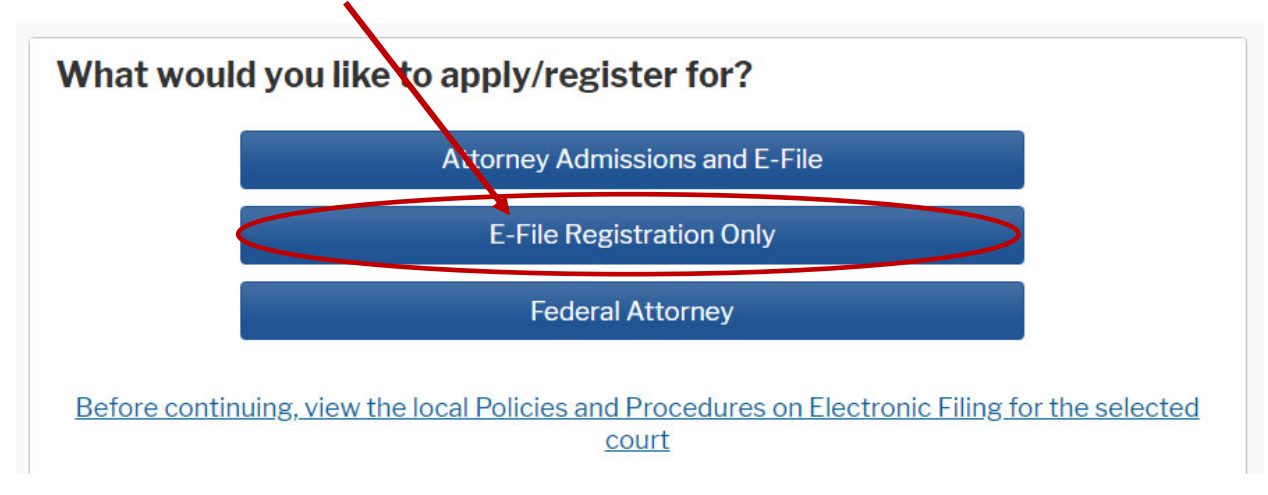

9. Complete the information requested on the following screens. Once you have completed the questions and submitted your registration, PACER will send it to the court for account set up.

You will receive an email from the court confirming your registration.